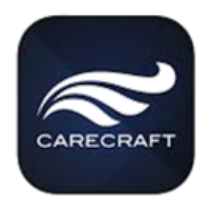

- 1. Contact Gigi lavarone: *gigi@carecraft.com* in order to be added to the APP registration
	- a. Give her your company name
	- b. List of your attendees with email addresses (allows them to download the APP with given email address)
	- c. Give her some time to confirm you have been added
- 2. Download the **Carecraft Meeting App** from:
	- a. Google Playstore: [Click Here](https://play.google.com/store/apps/details?id=com.carecraft.carecraft_mobile)
	- b. Apple Store: [Click Here](https://apps.apple.com/us/app/carecraft-meeting/id1478146563)
- 3. If prompted, respond **YES**, to Receive Notifications

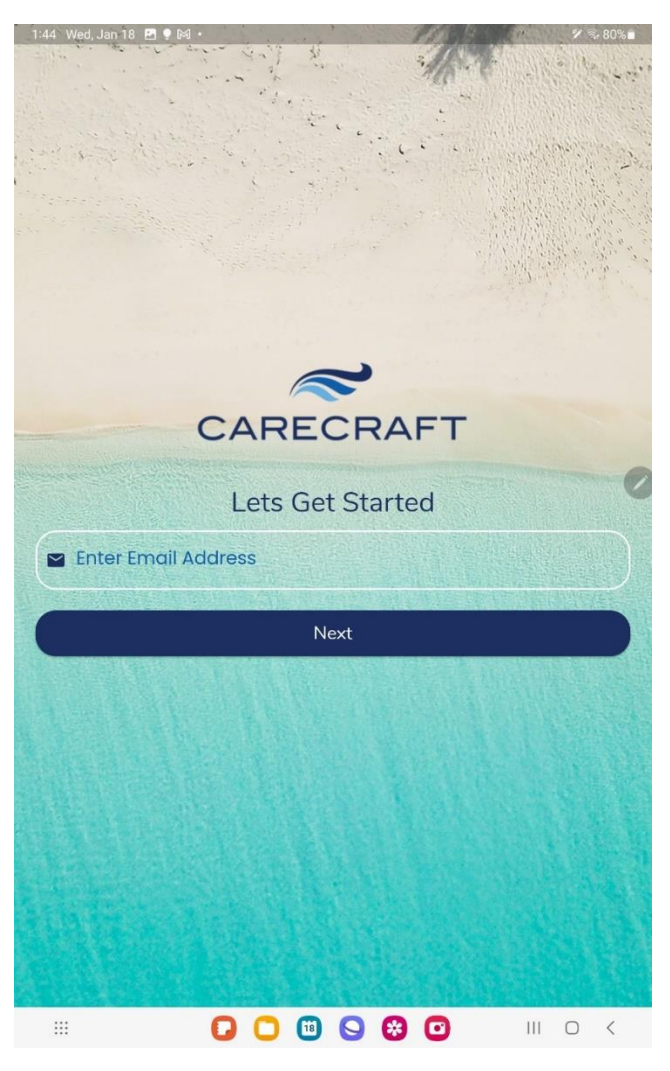

Enter your Registered email address.

Check your email used for the registration, for a PIN (could be on your PC if your phone doesn't have access to the e-mail address that you gave Carecraft).

**If you are not recognized as a Registered User** a registration page is displayed.

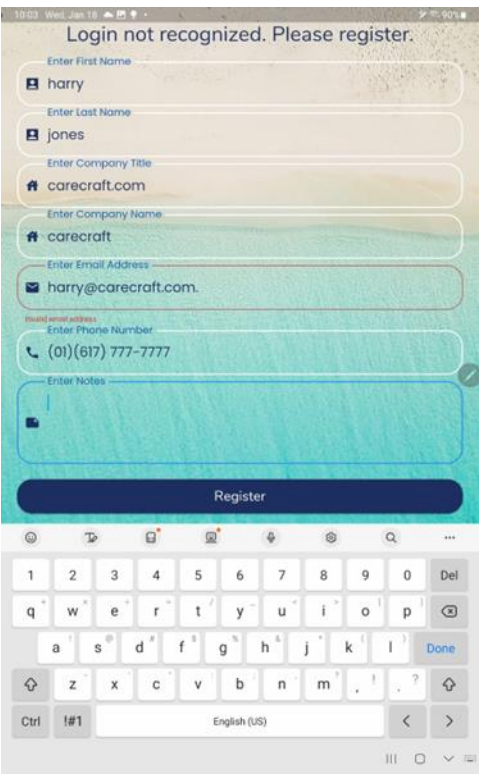

Once filled in: Carecraft will approve a new Registered User (within 24 hours).

The phone number format is (xx) (xxx) xxx-xxxx, in order to support international numbers. The USA international number is 01, so enter your number 01-123-456-7890

Upon successful installation, this is displayed:

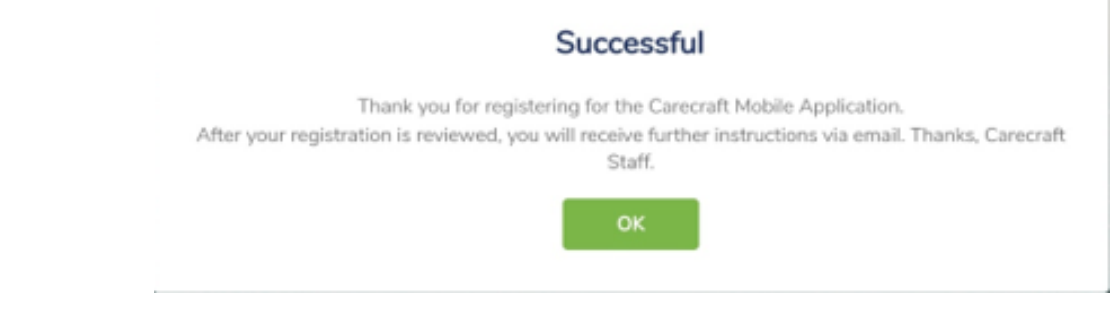

To Book your rooms:

Open the APP and on the Home page, go to the 3 lines up in the left-hand corner

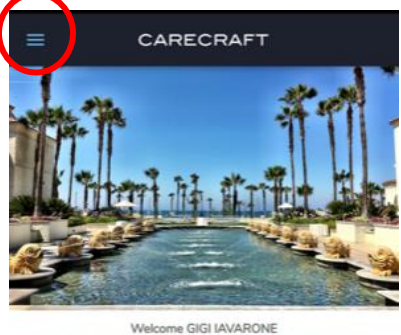

### 2024 HUNTINGTON BEACH ANNUAL **MEETING**

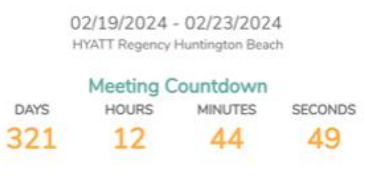

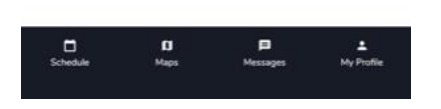

## Click on Room Type Choice Book Now Book Now Dates, bed choice, first guest

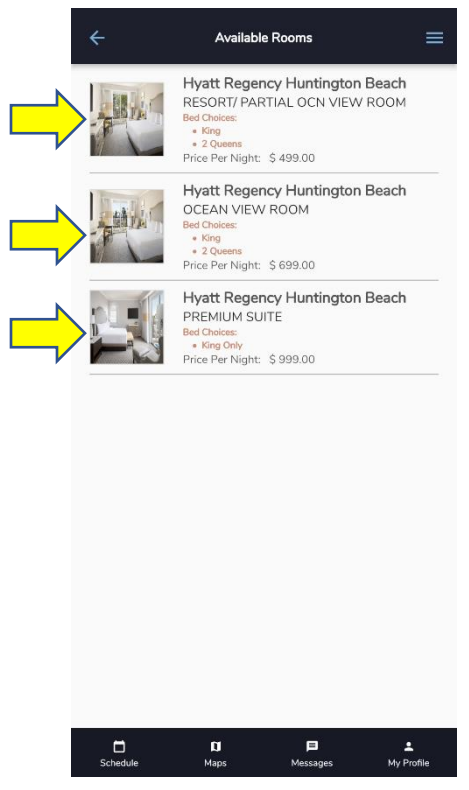

### Open Menu Click on Reservations Make a Reservation

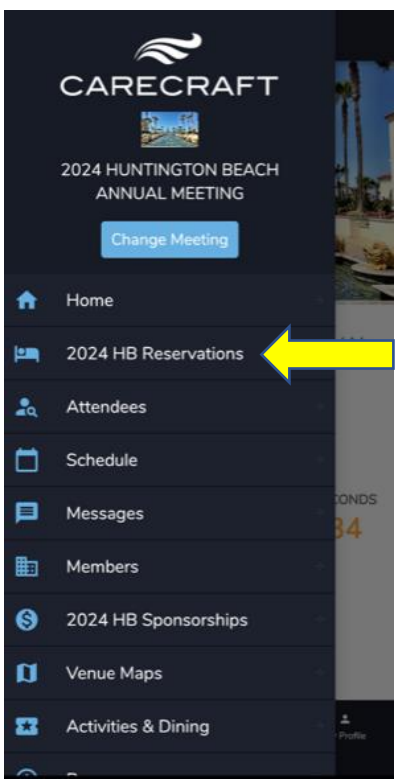

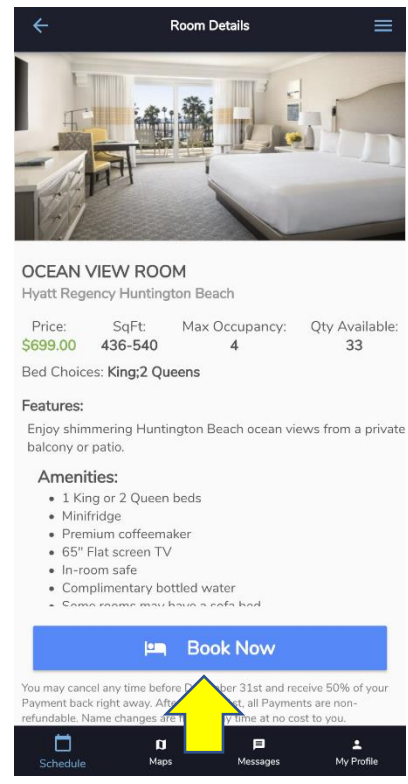

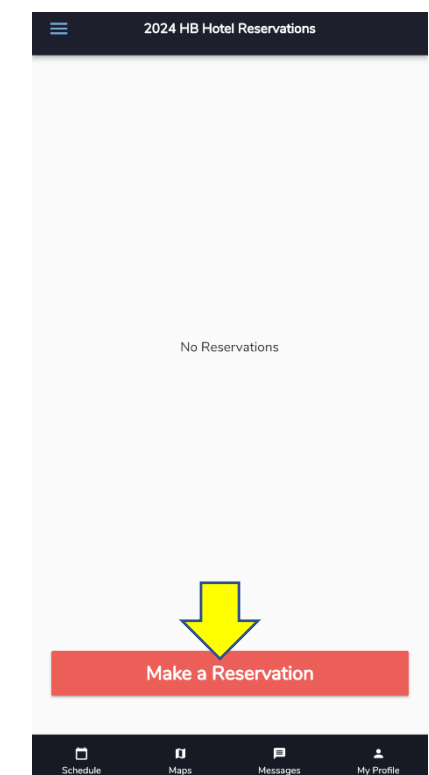

# Fill out the pertinent info

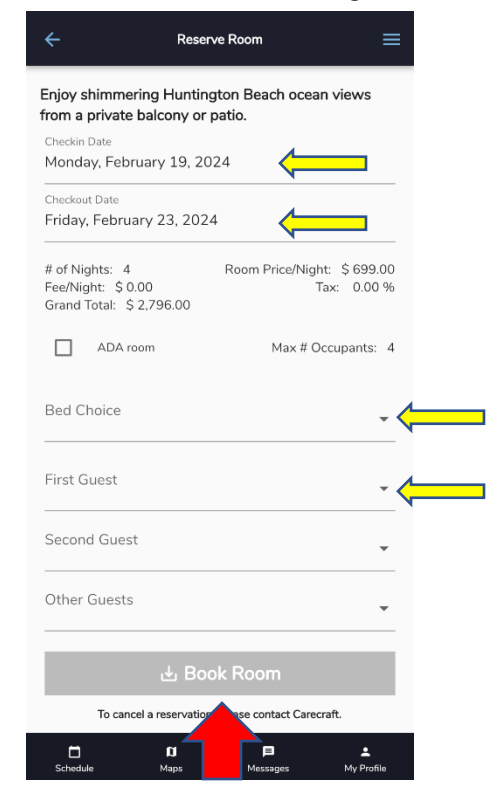

Reservations will show up on the 2024 HB Reservations Menu Tab and look like this:

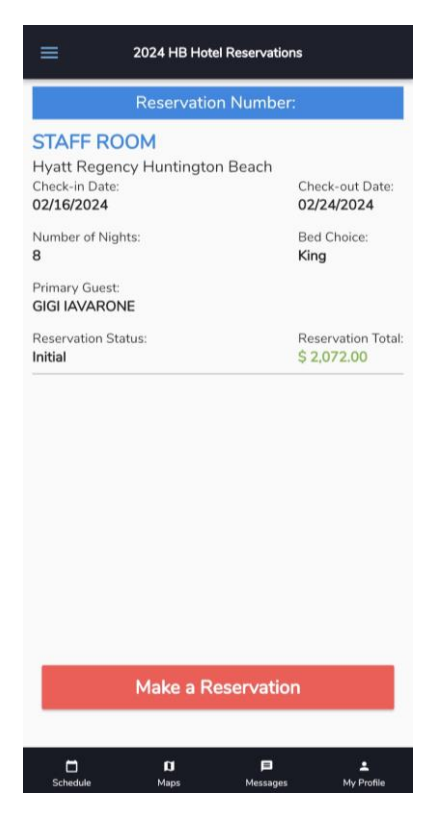